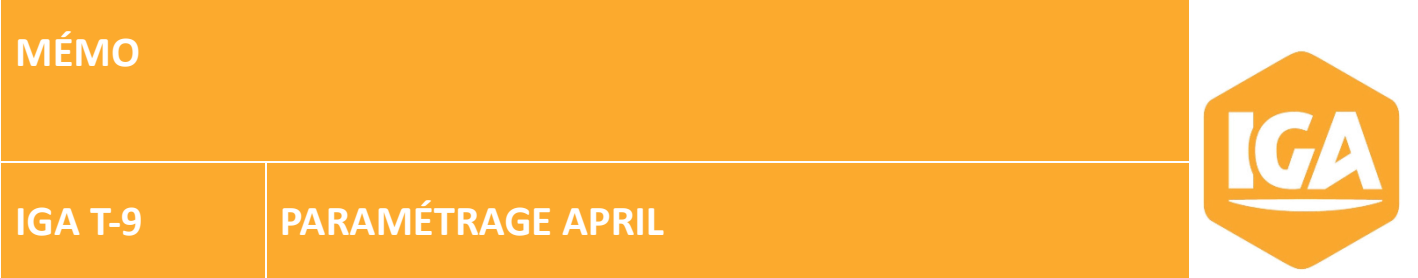

# **Sommaire**

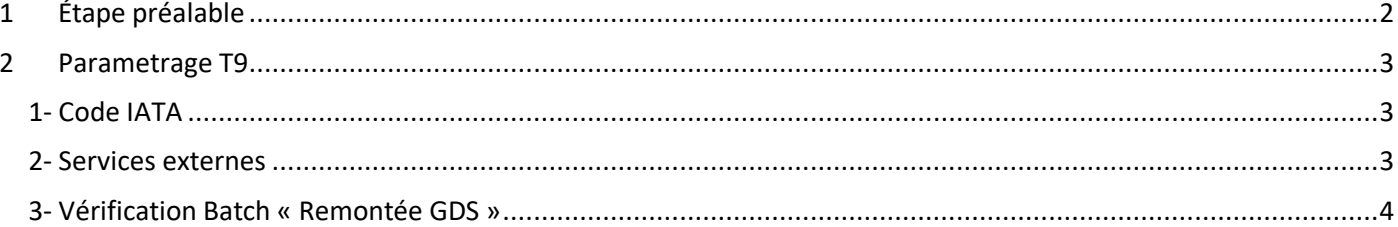

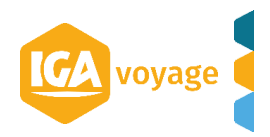

## <span id="page-1-0"></span>**1 Étape préalable**

Il vous faudra envoyer une demande de paramétrage APRIL à IGA VOYAGE via l'adresse mail hotline@iga.fr en joignant votre contact commercial IGA en copie en indiquant :

Nom de l'agence :

Code IATA : (si vous n'en avez pas, nous vous invitons à renseigner les 8 premiers chiffres du n° SIREN de votre agence) Réseau : Adresse : N° de téléphone : N° de point de vente : Login APRIL : Mot de passe APRIL :

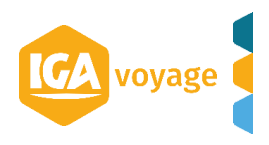

### <span id="page-2-0"></span>**2 Parametrage T9**

Pour paramétrer April dans votre IGA-T9 vous devez vous assurer que le code IATA est bien renseigné, que vos identifiant et mot de passe sont bien paramétrés et enfin que le batch « Remontée GDS » est bien activé.

#### <span id="page-2-1"></span>**1- Code IATA**

#### Dans T9 depuis le menu **Configuration/ Administration/ Agence**

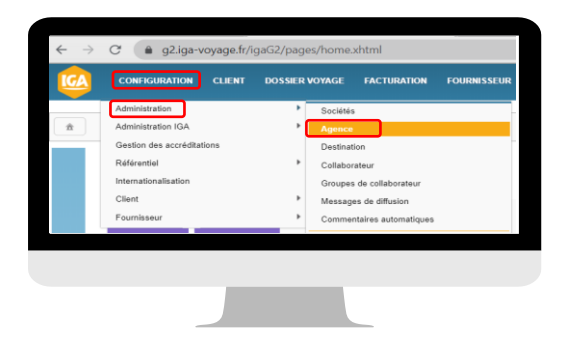

#### Sélectionnez l'agence à paramétrer en cliquant sur le crayon en bout de ligne

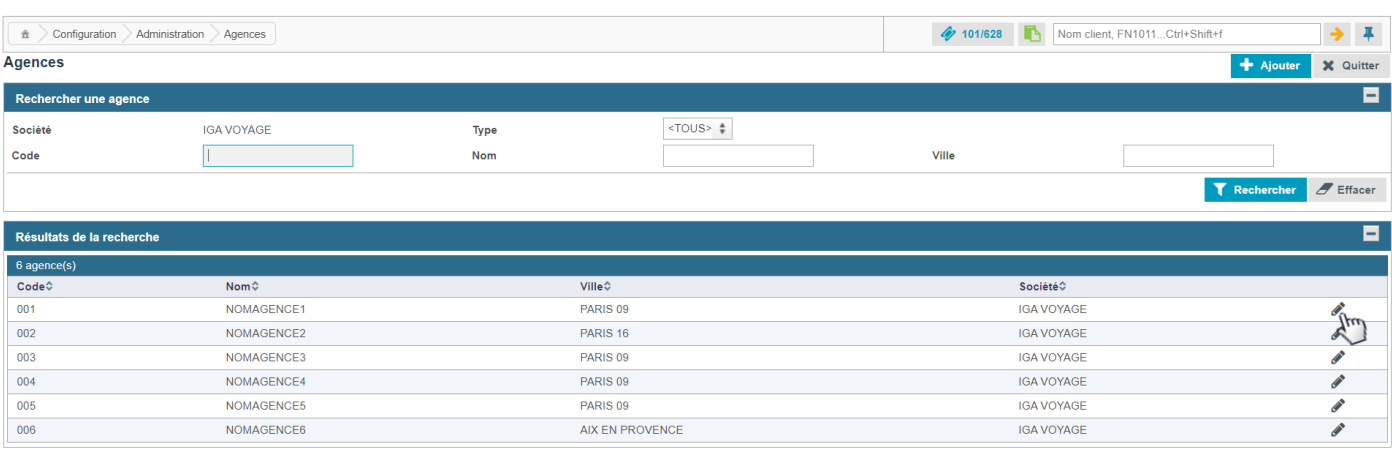

Dans l'onglet « Information générales », assurez-vous que votre code IATA est bien renseigné (si vous n'en avez pas, nous vous invitons à renseigner les 8 premiers chiffres du n° SIREN de votre agence)

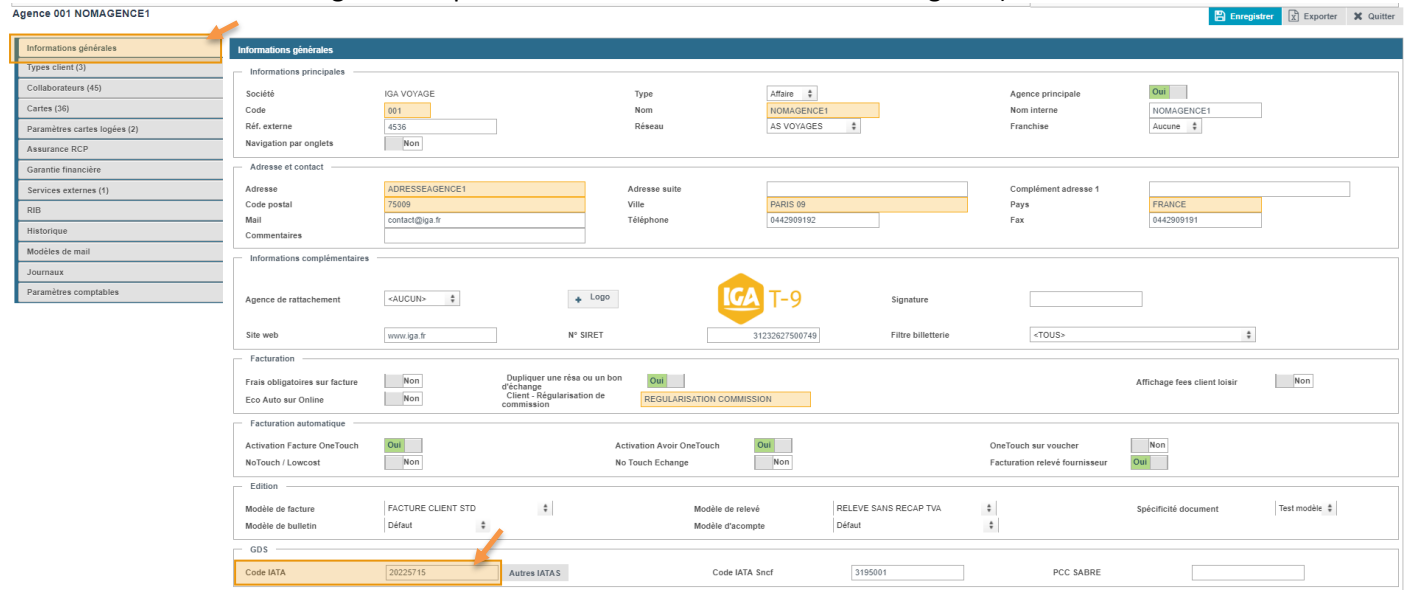

#### <span id="page-2-2"></span>**2- Services externes**

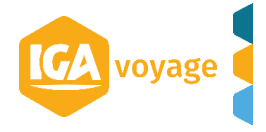

Dans l'onglet « Service externes » vous cliquez sur + Ajouter :

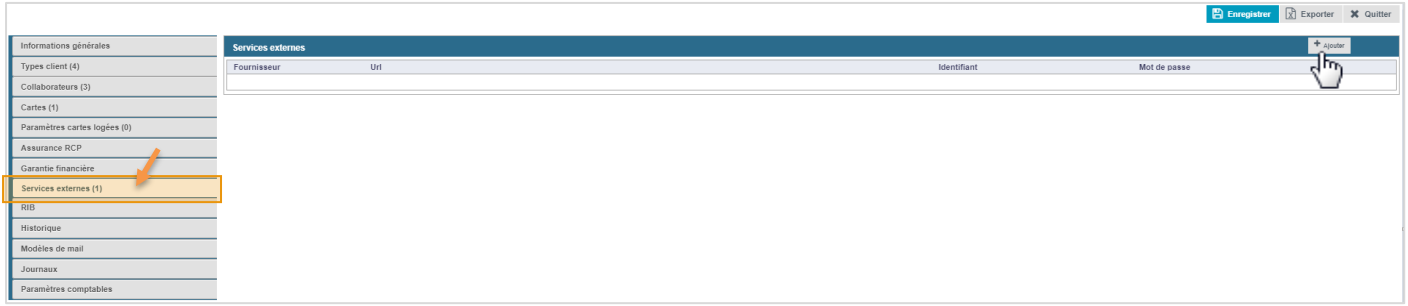

Remplissez les champs en orange :

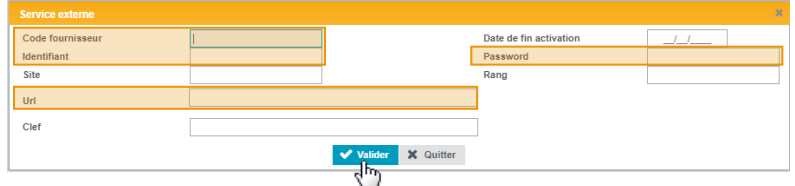

Code Fournisseur : TMS Identifiant = Votre login April Password = Votre mot de passe April URL [: https://soap.assurever.com/webservice/services/CoreWebService2](https://soap.assurever.com/webservice/services/CoreWebService2)

Vous enregistrez une 1ère fois en cliquant sur Valider dans le Pop UP

Vous enregistrez une 2<sup>nde</sup> fois en cliquant sur enregistrer.

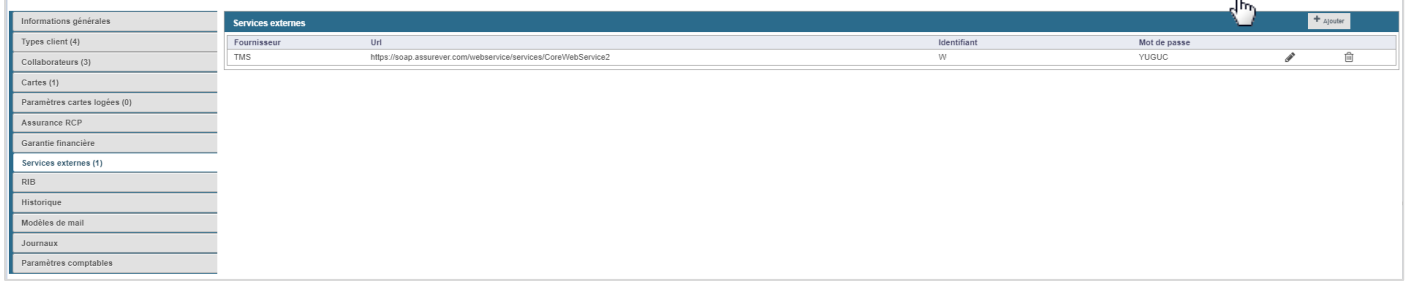

### <span id="page-3-0"></span>**3- Vérification Batch « Remontée GDS »**

L'accès se fait via le menu **CONFIGURATION/ADMINISTRATION/GESTION DES TRAITEMENTS BATCH**

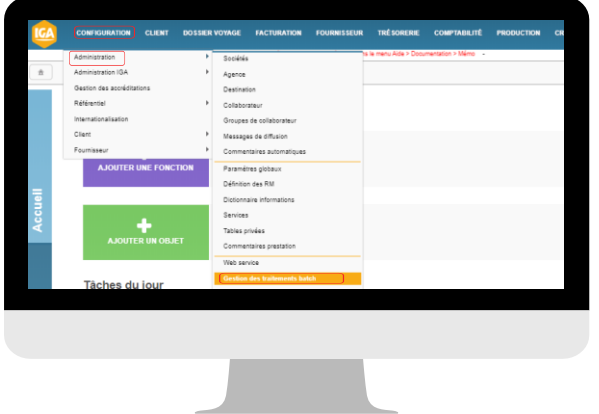

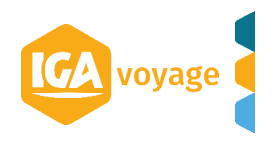

**Exporter X** Cultter

Si votre société possède plusieurs agences, sélectionnez l'agence à paramétrer:

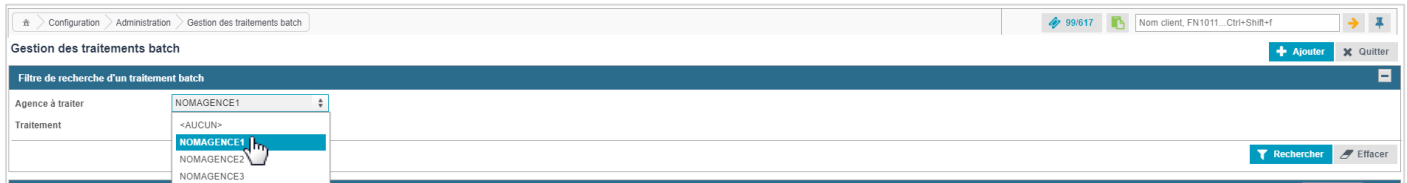

# Sélectionnez « Remontée GDS » dans la liste des traitements et vous cliquez sur rechercher<br>Gestion des traitements batch

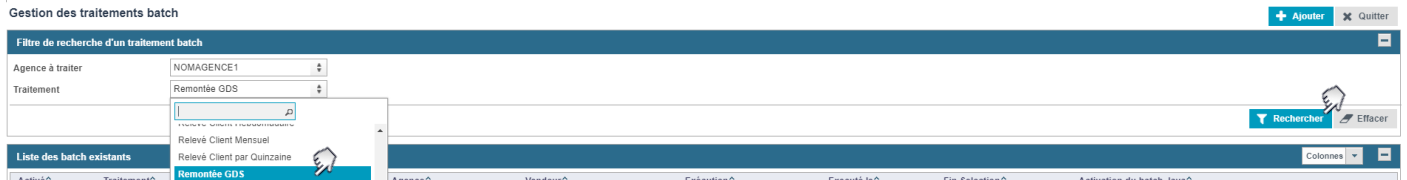

#### Si le batch est activé, les champs seront remplis (comme ci-dessous)

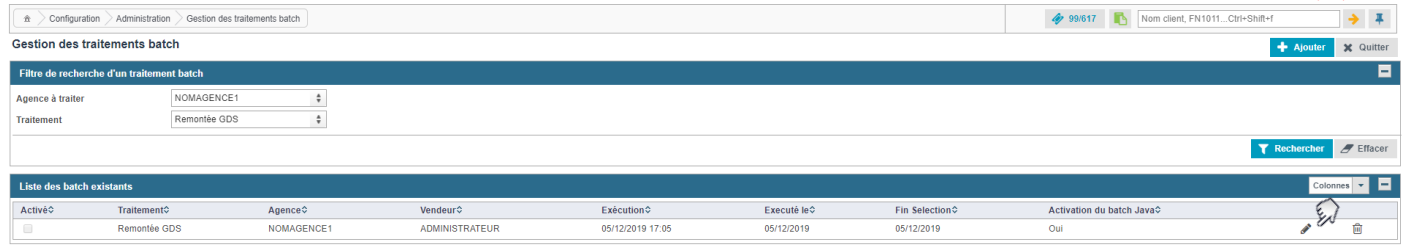

Si le batch n'est pas activé c'est-à-dire que vous n'aurez aucun résultats dans la liste des batchs existants après avoir cliqué sur « rechercher » (comme ci-dessous), nous vous invitons à vous rapprocher de notre service clients pour vous assister dans le paramétrage.

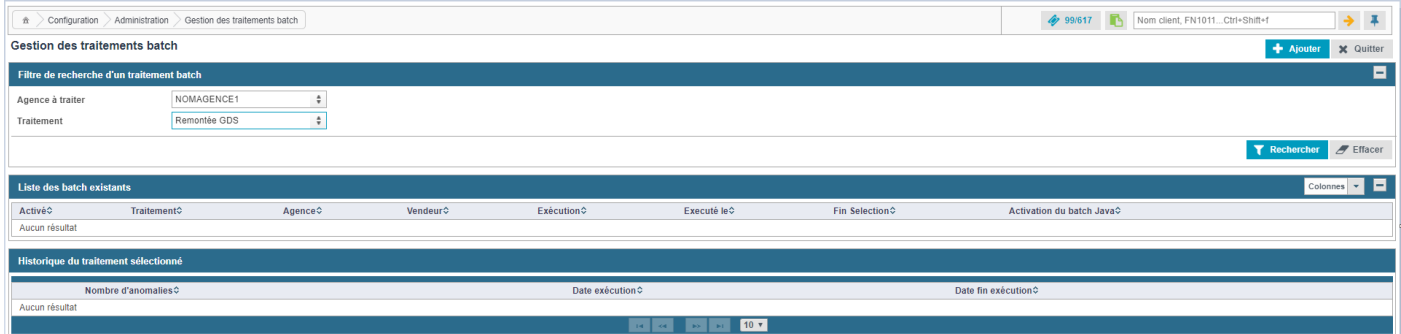

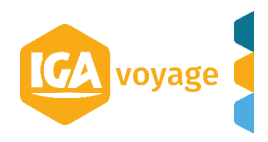